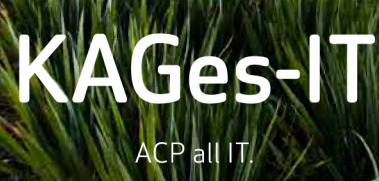

ACP

n

Frill

围

Dunm

## Anleitung zur ACP AR App

- 1. Das Dokument mit einem Farbdrucker ausdrucken
	- a. Das Bild auf Seite 1 sollte eine Abmessung von etwa 15cm x 22cm aufweisen
- 2. Die ACP AR App am Smartphone herunterladen.
	- a. Android:<https://play.google.com/store/apps/details?id=com.acp.arscanner>
	- b. iOS:<https://itunes.apple.com/us/app/acp-ar/id1358238344?ls=1&mt=8>
- 3. Die App starten und die Broschüre mit der Kamera scannen Anmerkung: Zur Verwendung der App wird eine Internetverbindung benötigt

Mit der Schaltfläche oben rechts ( $\Box$ ) kann das Video der Broschüre in einer Vollbildansicht betrachtet werden. Sobald die Vollbildansicht gestartet wurde, ist es nicht mehr notwendig, die Smartphonekamera auf die Broschüre zu richten.

Mit dem Knopf oben links (**ich**) kann wieder zurück auf die Kameraansicht gewechselt und weitere Broschüren gescannt werden.